# VSQIP SERVICES DUALITY

# **Exporting Data From the NVR IT System**

### **1. Logging in to the NVR and running an episode search**

Login to the NVR as usual and run an episode search.

Please refer to the NVR **[Quick Start Guide](https://www.vsqip.org.uk/resources/guides/nvr-database-guide/)** for more information on these steps.

## **2. Filtering and exporting patient episodes**

- You are able to filter your episodes by clicking on the 'funnel' in each column header.
- You are also able to search ascending or descending by clicking on the column header.
- Clicking on the button entitled 'Export All Records' will download a copy of the records into a csv file.
- If you don't use the filter function, the

export will contain all of your episodes.

- Amend the file name and choose an appropriate location to save your export to.
- CSV files should open in Microsoft Excel by default, but will also be read by a number of statistical programmes.

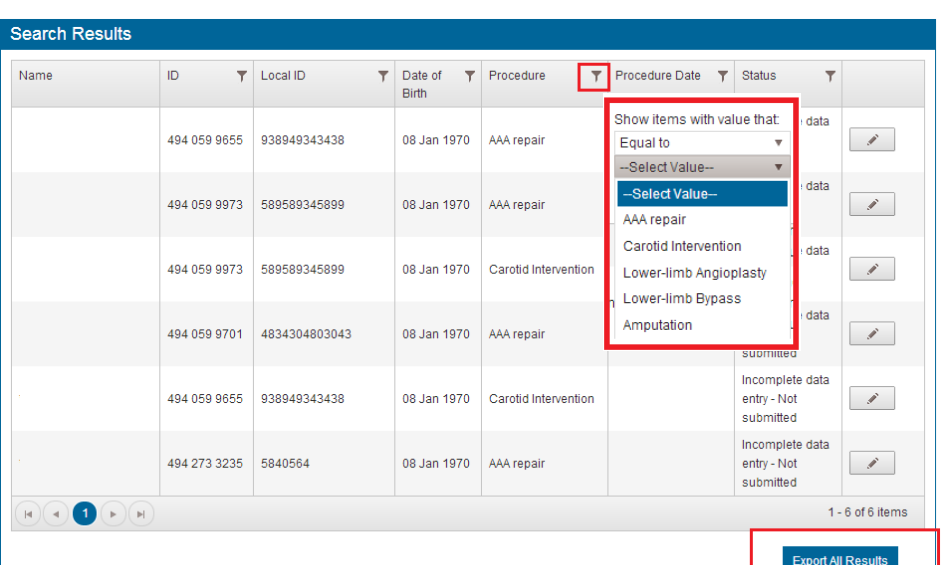

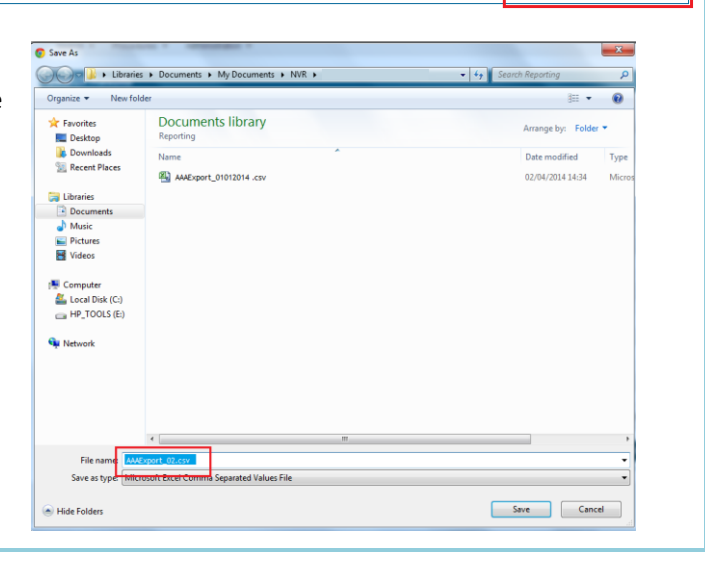

### **3. Interpreting the export**

- To interpret the data in the export, please refer to th[e NVR Data Dictionary](https://www.vsqip.org.uk/resources/guides/nvr-data-dictionary/)
- The data dictionary explains the field name that is used in the export and what the answer options have been coded as.
- Where a data item has multiple values (e.g. pre-operative comorbidities) a pipe symbol (|) has been used to separate the answer options. For example if a patient's pre-operative comorbidities are diabetes, hypertension and ischaemic heart disease this will appear in the export as 1|2|4
- The export contains all possible field names, even if it doesn't apply to all procedures. Again, the data dictionary can be used to distinguish which field names should be used for which procedure.
- Missing values will appear as 'NULL' or will be blank.

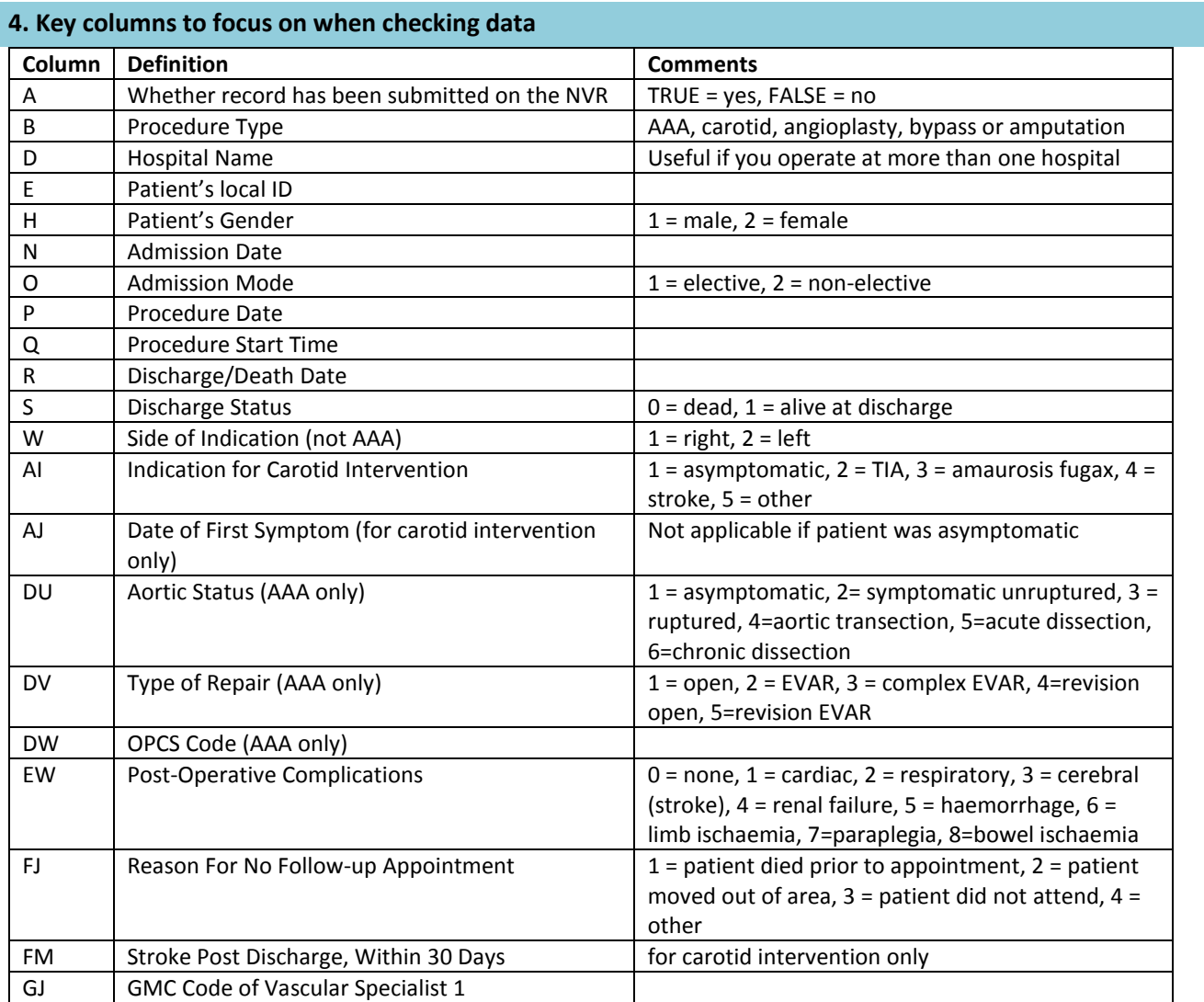